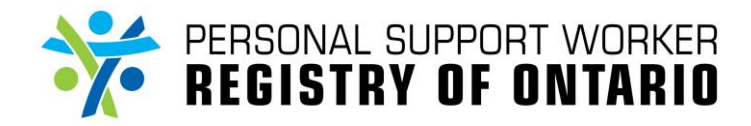

*For Tier 2 Administrators*

#### **Refer to the following materials, if required:**

- **How do I check if I have applications to approve?**
- **How do I navigate the Applicant/Members Forms page?**

Prior to completing the Tier 2 Approval Form, you must review the Tier 1 Approval Form for supporting documentation and relevant comments.

**A**

**Selected Registry:** 

Account ID: 000001

Application Tier 1 Approval Tier 2 Approval

Form: Tier 2 Approval Last modified: 28-02-2018 10:10:29.0 Audit Trail

Tier 2 Approval Form

Account: 000001 : 999test999, Helen \$11les

Last Visit: Tier 1 Approval Completed: 50.0% Comments: 0 Consents

EXPAND ALL COLLAPSE ALL

## STEP 1 **1 1A**

Search for the applicant whose PSW Application Form requires Tier 2 decision.

Go to their **Applicant/Member** forms page **(1A)**, and access their "**Tier 2 Approval**" **(1B)** folder.

#### STEP 2

Within the folder, click on **Tier 2 Approval Form (2A)**, to complete all mandatory fields. These are marked with an asterisk (\*).

Check the box **(2B)** that indicates that you have read all relevant information to the application.

If the applicant is denied/rejected, please provide the reason using the dropdown menu **(2C)**.

### STEP 3

If you started filling out the **Tier 2 Approval Form,** but are unable complete it, you can click the "**SAVE**" **(3A)**  button and return at a later time.

Click the "**SUBMIT**" **(3B)** button once you have finished completing the **Tier 2 Approval Form**.

#### STEP 4

A pop-up will appear after you submit the form.

Click the "**YES**" **(4)** button to confirm the submission of the **Tier 2 Approval Form**.

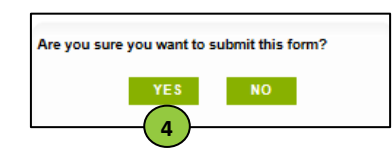

**PSW REGISTRY OF ONTARIO / REGISTRE ONTARIEN DO 3A** (3B)

**1B**

Account 000001: 999test999, Helen

**2B**

se Tier 2 Denial Reas select

**2A**

 $P$  PRINT  $\begin{bmatrix} 1 & 1 \\ 1 & 1 \end{bmatrix}$ 

 $\overline{\mathbf{v}}$ 

**2C**

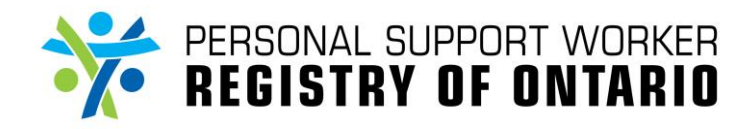

# **How do I complete a Tier 2 Approval Form?**

*For Tier 2 Administrators*

#### STEP 5 **5A** DASHBOARD MY ACCOU Go to the applicant's/registrant's **Applicants/Members**  Selected Registry: PSW REGISTRY OF ONTARIO / REGISTRE ONTARIEN DES PSSP **Profile (5A)** page. pplicants/Members for: PSW REGISTRY OF ONTARIO / REGISTRE ONTARIEN DES PSSP Click the "**EDIT**" **(5B)** button. Search for count Statu  $\overline{\vee}$ ast Name irst Name .<br>.mail assword: Date of Account Creatio STEP 6  $21 - 02 - 2018$ Gd-MM-yyyy **6A** pplication Status Once the "**Application Status**" **(6A)** has been changed, Move to Admi Registry Viewing Status<br>(VISIBLE TO PUBLIC)  $\overline{\mathbf{v}}$  . click the "**SUBMIT**" **(6B)** button. Jate Created 21-02-2018 **5B 6B**

The "**SUBMIT**" button in the **Applicant/Member Profile** page will become green after you have clicked the "**EDIT**" button.